# **Führungszeugnisse**

Das System bietet Unterstützung für

- die Beantragung und die
- Erstellung von Bescheinigungen

für erweiterte Führungszeugnisse im Sinne von § 72a (4) SGB VIII. Zum einen soll den betroffenen Mitgliedern die Beantragung erleichtert werden, zum anderen soll die Organisation zentral oder dezentral eingereichte Führungszeugnisse sichten und Bescheinigungen erstellen können, welche es anschließend ermöglichen, das eingereichte Führungszeugnis zu vernichten.

Es handelt sich hier nicht im einen kontrollierten Workflow, der einen definierten Beginn und ein definiertes Ende hat, sondern um eine Hilfestellung zur Abwicklung der Beantragung und der Ausstellung einer kontrollierbaren Bescheinigung. Die Beantragung durch das Mitglied und die Erstellung der Bescheinigung haben jedoch formal keinen technischen Zusammenhang. Der Zuständige für die Ausstellung von Bescheinigungen erhält keine Informationen darüber, dass ein Mitglied die Antragsunterlagen heruntergeladen hat, und er kann eine Bescheinigung natürlich auch dann ausstellen, wenn das Mitglied das Führungszeugnis ohne Verwendung der angebotenen Antragsunterlagen erlangt hat. Die Funktionalität ist also nicht geeignet, um die Beantragung von Führungszeugnissen zu erzwingen und den Prozess zu kontrollieren.

- [Antragsunterlagen](#page-0-0)
	- [Betroffene Mitglieder \(selbst herunterladen\)](#page-0-1)
	- [Für andere Mitglieder herunterladen](#page-0-2)
	- [Unterlagen](#page-1-0)
- [Bescheinigungen](#page-1-1)
	- [Zweck der Bescheinigung](#page-1-2)
	- [Definition der zuständigen Gruppierung/en](#page-1-3)
	- [Bescheinigungen erstellen](#page-2-0)
	- [Bescheinigungen bearbeiten/löschen](#page-3-0)
	- [Bescheinigungen einsehen](#page-3-1)
		- [Eigene Bescheinigungen](#page-3-2)
		- [Bescheinigungen für andere Mitglieder einsehen](#page-4-0)
	- [Bescheinigungen validieren](#page-4-1)

# <span id="page-0-0"></span>Antragsunterlagen

## <span id="page-0-1"></span>**Betroffene Mitglieder (selbst herunterladen)**

Auf Basis aktiver Tätigkeiten eines Mitglieds, die im Bereich [Tätigkeiten \(Funktionen\)](https://www.smadoa.de/confluence/pages/viewpage.action?pageId=1638542) bzw. [Tätigkeiten \(Mitgliedschaften\)](https://www.smadoa.de/confluence/pages/viewpage.action?pageId=1638541) als sog. "SGB VIII-Tätigkeit" markiert sind, werden dem Mitglied automatisch Antragsunterlagen zur Beantragung eines erweiterten Führungszeugnisses zum Download angeboten. Die Option befindet sich im Header des Systems:

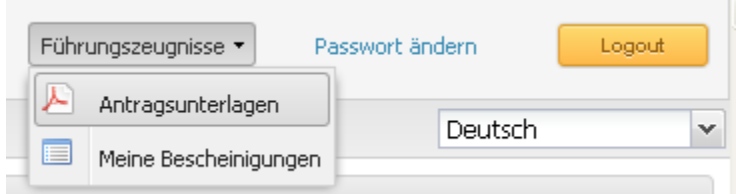

Das Mitglied kann diese Unterlagen beliebig oft herunterladen. Die Option bleibt auch dann erhalten, wenn bereits Unterlagen heruntergeladen wurden und wenn bereits eine Bescheinigung erstellt wurde. Die Option zum Download verschwindet jedoch automatisch, wenn das Mitglied keine aktive Tätigkeit, welche als "SGB VIII-Tätigkeit" markiert ist, mehr ausübt.

Für den Zugriff auf die Unterlagen ist kein eigenes, konfigurierbares Recht des Mitglieds erforderlich, die Unterlagen stehen automatisch immer dann zur Verfügung, wenn eine entsprechend markierte Tätigkeit aktiv ausgeübt wird.

## <span id="page-0-2"></span>**Für andere Mitglieder herunterladen**

(i)

Verfügt ein Benutzer über das entsprechende Recht (s.u.), kann er die Unterlagen auch für andere Mitglieder herunterladen (Mitglied markieren und Dropdown "Weiter Funktionen" oder rechte Maustaste auf Mitglied):

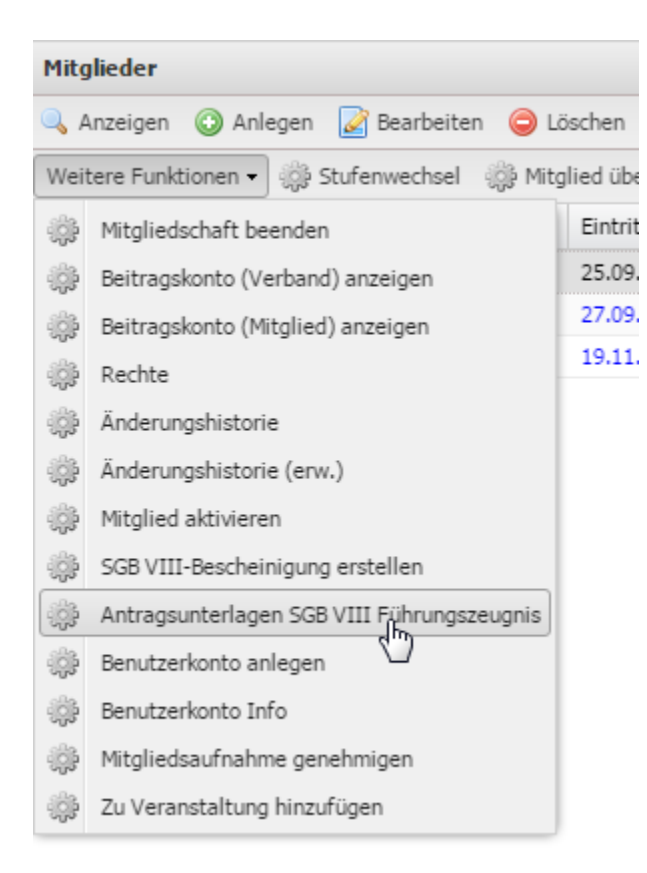

In diesem Fall ist es nicht relevant, ob das Mitglied, für das die Unterlagen heruntergeladen werden, tatsächlich eine Tätigkeit ausübt, die als "SGB VIII-Tätigkeit" markiert ist.

#### Notwendige Rechte:

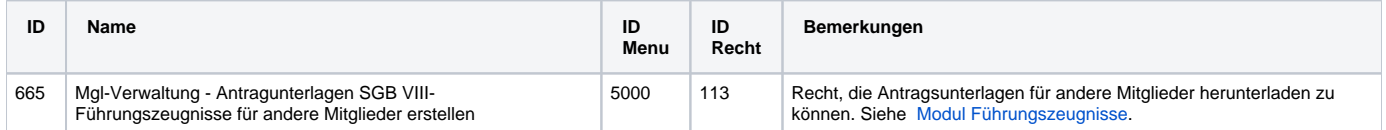

## <span id="page-1-0"></span>**Unterlagen**

Die Unterlagen enthalten in einem einzigen PDF-Dokument:

- 1. Antragsschreiben für die Meldebehörde mit der Bestätigung, dass das Mitglied eine entsprechende (ehrenamtliche) Tätigkeit in der Organisation ausübt, welche zur Beantragung eines erweiterten Führungszeignisses berechtigt.
- 2. Anschreiben für die Rücksendung des Führungszeugnisses an die Organisation. Das Anschreiben enthält bereits die Adresse der für die
- Erstellung der Bescheinigung zuständigen Gruppierung (s.u.) sowie die wichtigsten Daten des Mitglieds.
- 3. Hinweise zum Vorgehen (allgemeine Erläuterungen und Hilfe).

Das Mitglied kann diese Unterlagen verwenden, um das Führungszeugnis bei der zuständigen Behörde zu beantragen und das Führunsgzeugnis nach Erhalt an die für die Sichtung und Erstellung der Bescheinigung zuständige Gruppierung zu versenden.

Zum Inhalt der Dokumente siehe auch [Modul Führungszeugnisse](https://www.smadoa.de/confluence/pages/viewpage.action?pageId=1638582).

# <span id="page-1-1"></span>Bescheinigungen

#### <span id="page-1-2"></span>**Zweck der Bescheinigung**

Das System stellt die Option zur Verfügung, dass auf nachvollziehbare Art und Weise validierbare Bescheinigungen über die Einsichtnahme in ein vorgelegtes erweitertes Führungszeugnis im Sinne § 72a (4) SGB VIII erstellt werden können, ohne dass die zugrundeliegenden Führungszeugnisse aufbewahrt oder anderen Personen zugänglich gemacht werden müssen.

#### <span id="page-1-3"></span>**Definition der zuständigen Gruppierung/en**

Für ein Mitglied ist jeweils eine bestimmte Gruppierung "zuständig", d.h. diese Gruppierung ist Adressat der Rücksendeunterlagen und ein Mitglied dieser Gruppierung mit entsprechenden Rechten kann Bescheinigungen für die Mitglieder seiner Gruppierung erstellen.

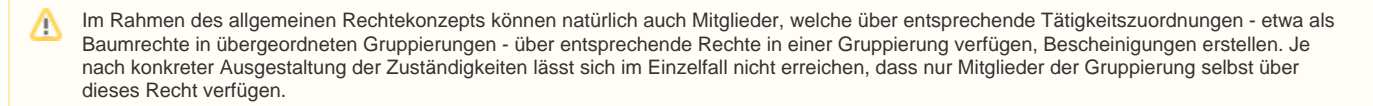

Die Zuständigkeit kann innerhalb der Organisation völlig flexibel abgebildet werden. Sie kann komplett dezentral sein (z.B. alle Ortsgruppen werden entsprechend konfiguriert), sie kann komplett zentral sein (z.B. nur die oberste Gruppierung wird entsprechend konfiguriert), oder sie kann zentral und in einigen Teilbäumen wieder dezentral auf unterschiedlichen Ebenen abgebildet werden. Aus Sicht des Mitglieds ist immer die Gruppierung zuständig, die in der Hierachie am nächsten über dem Mitglied steht. So wird garantiert, dass immer die maximal dezentrale Zuständigkeit greift.

Siehe auch [Modul Führungszeugnisse.](https://www.smadoa.de/confluence/pages/viewpage.action?pageId=1638582)

#### <span id="page-2-0"></span>**Bescheinigungen erstellen**

Benutzer (mit hinterlegtem Mitglied) können in der Mitgliederverwaltung Bescheinigungen erstellen. Zu den notwendigen Rechten siehe [Modul](https://www.smadoa.de/confluence/pages/viewpage.action?pageId=1638582)  [Führungszeugnisse](https://www.smadoa.de/confluence/pages/viewpage.action?pageId=1638582).

Markieren Sie in der Mitgliederliste das gewünschte Mitglied und wählen die Funktion "SGB VIII-Bescheinigung erstellen" über "Weitere Funktionen" oder mit rechtem Mausklick aus.

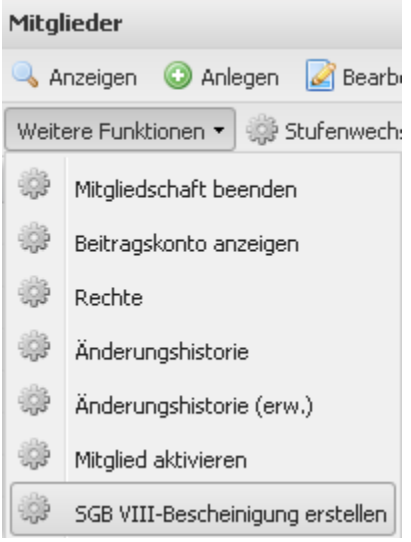

Im folgenden Fenster ist nuzr die Eingabe des auf dem Führungszeugnis vermerkten Datums erforderlich, alle anderen Daten (Ersteller, Empfänger, Datum der Erstellung, Identifikationsnummer) werden automatisch vom System erzeugt; ebenso erzeugt das Systejm automatisch die Bescheinigung als PDF.

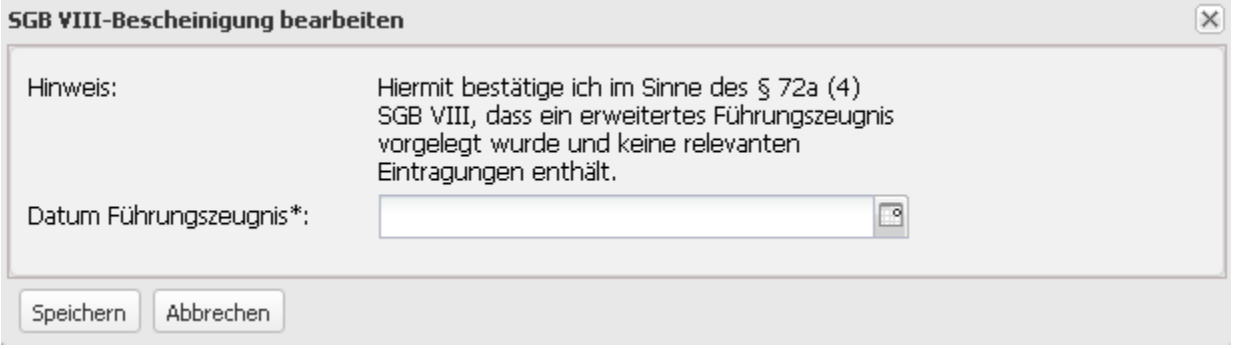

Nach Klick auf "Speichern" wird eine Erfolgsmeldung angezeigt:

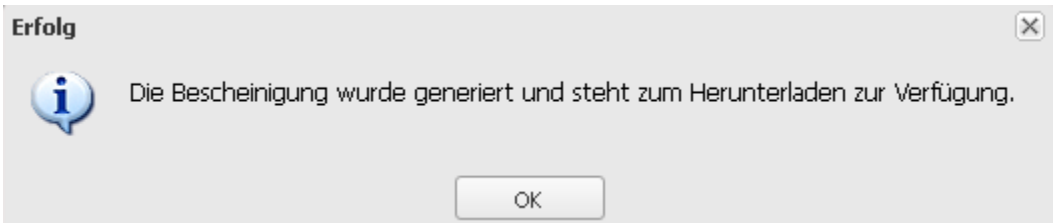

#### <span id="page-3-0"></span>**Bescheinigungen bearbeiten/löschen**

Es ist nicht möglich, eine einmal ausgestellte Bescheinigung zu bearbeiten. Bescheinigungen können jedoch - sofern das entsprechende Recht vorhanden ist - gelöscht werden. Dazu in der Mitgliederliste das Mitglied markieren, auf "Anzeigen" oder "Bearbeiten" gehen und in der Liste die zu löschende Bescheinigung auswählen. Dann auf "Löschen" gehen.

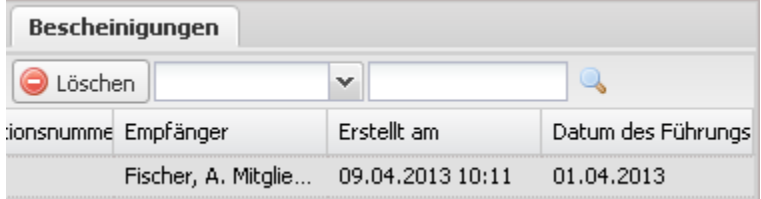

Der Vorgang kann nicht rückgängig gemacht werden. Es kann jedoch jederzeit eine neue Bescheinigung erstellt werden. Generell sollte das Recht zum Löschen sehr restriktiv vergeben werden.

Gelöschte Bescheinigungen werden beim Validieren (s.u.) als ungültig markiert. Für das bescheinigte Mitglied ist die Bescheinigung ebenfalls O nicht mehr einsehbar.

# <span id="page-3-1"></span>**Bescheinigungen einsehen**

#### <span id="page-3-2"></span>**Eigene Bescheinigungen**

Ein Mitglied kann die für ihn erstellte/n Bescheinigung/en, d.h. seine **eigenen Bescheinigungen**, hier einsehen:

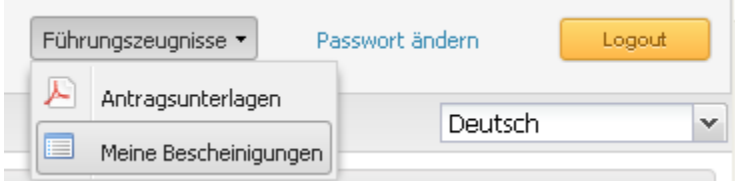

Angezeigt wird eine Liste aller existierenden Bescheinigungen (im Prinzip können im Laufe der Zeit mehrere Bescheinigungen entstehen).

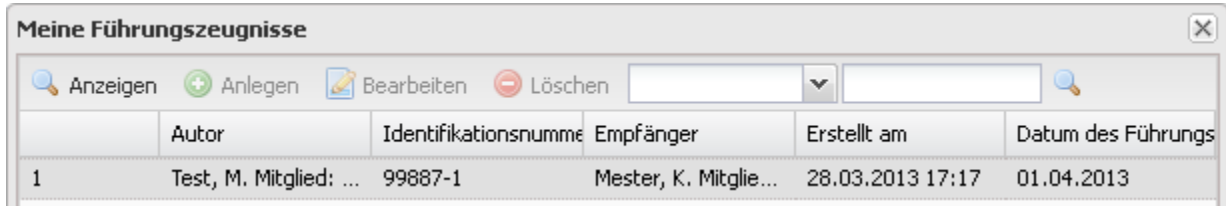

#### Die Liste zeigt folgende Informationen an:

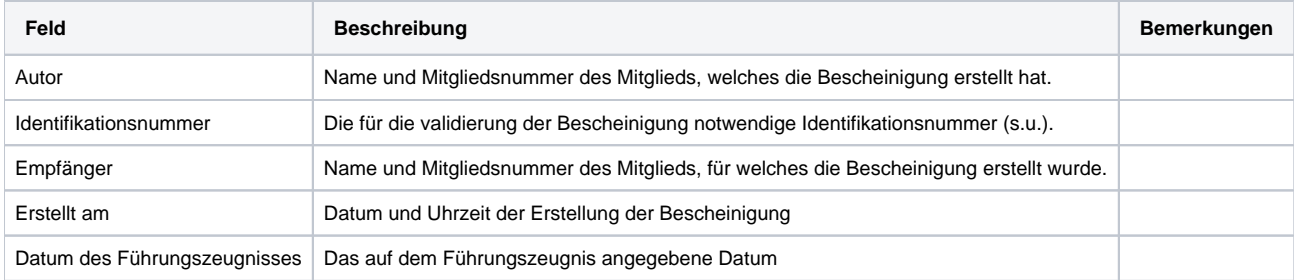

Mit Klick auf eine Zeile und den Button "Anzeigen" lassen sich die Details anzeigen, hier ist jeweils auch ein Link enthalten, um sich die Bescheinigung als PDF herunterzuladen.

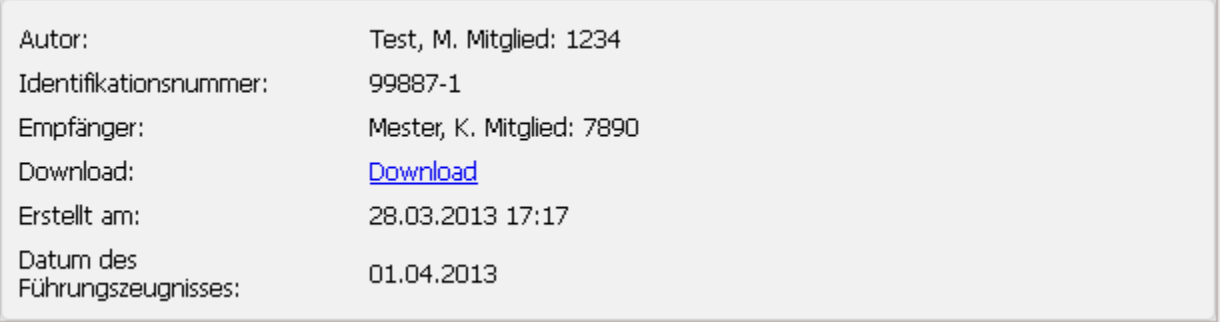

Zu den notwendigen Rechten, um eigene Bescheinigungen einzusehen, siehe [Modul Führungszeugnisse](https://www.smadoa.de/confluence/pages/viewpage.action?pageId=1638582).

#### <span id="page-4-0"></span>**Bescheinigungen für andere Mitglieder einsehen**

Bescheinigungen anderer Mitglieder können - entsprechende Rechte vorausgesetzt - in der Mitgliederverwaltung eingesehen werden. Dazu einfach beim Mitglied auf "Anzeigen" oder "Bearbeiten" gehen. In den Details des Mitglieds erscheint ein separater Tab "Bescheinigungen".

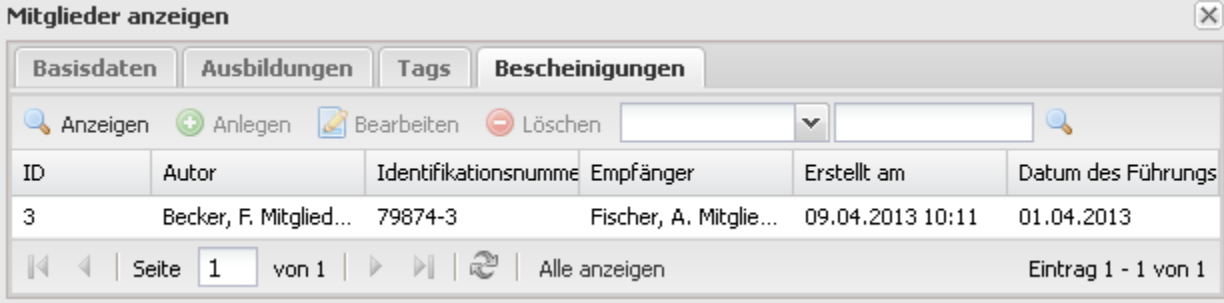

Dieser Tab enthält die gleichen Daten/Optionen wie bei den eigenen Bescheinigungen (s.o.).

#### <span id="page-4-1"></span>**Bescheinigungen validieren**

Da es im Prinzip leicht möglich ist, eine PDF-Bescheinigung über das erweiterte Führungszeugnis einfach zu fälschen, enthalten alle Bescheinigungen eine Identifikationsnummer, die zusammen mit Vorname, Name und Geburtsdatum des Mitglieds eindeutig ist.Weiterhin befindet sich auf der Bescheinigung optional ein Link zu einer Seite, auf der die Bescheinigung mit diesen Daten validiert werden kann.

Der Link sieht - in Abhängigkeit von der Installation etwa wie folgt aus:

https://www.ihredomain.de/installationsverzeichnis/sgb-acht-bescheinigung-pruefen

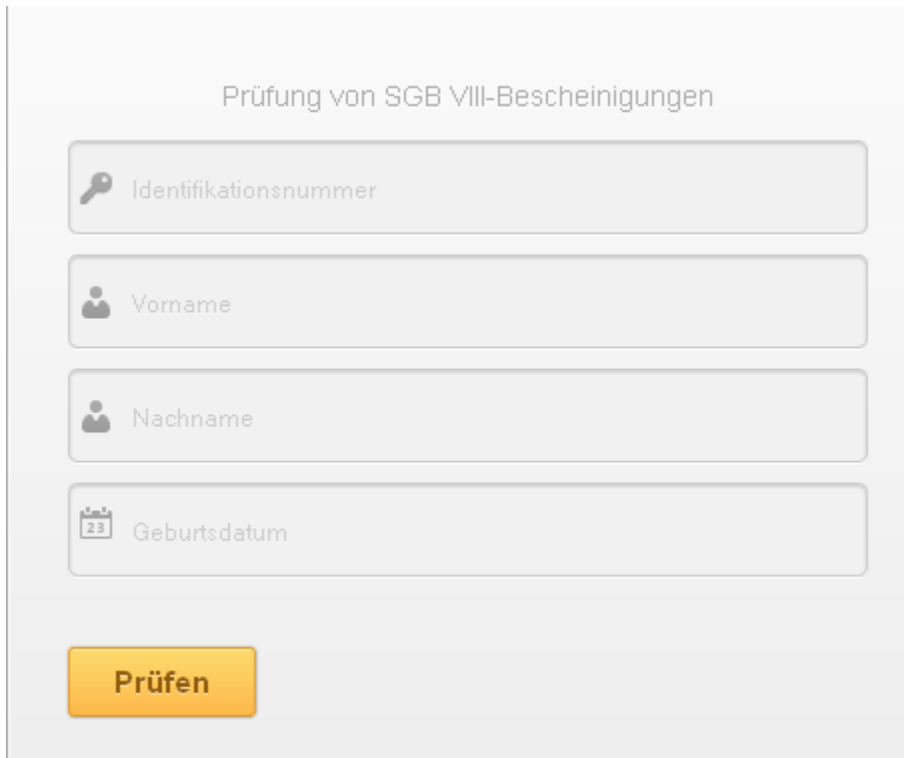

Ist die Bescheinigung nicht gültig, wird eine entsprechende Meldung angezeigt:

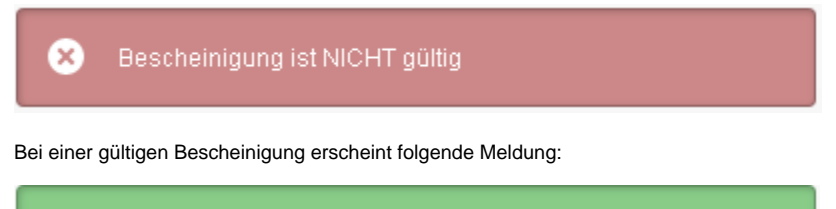

☑ Bescheinigung ist gültig